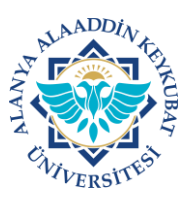

## **ALANYA ALAADDİN KEYKUBAT ÜNİVERSİTESİ ELEKTRONİK BELGE YÖNETİM SİSTEMİ (EBYS) KULLANICI KILAVUZU EL KİTABI EVRAK SONLANDIRMA**

Tarafınıza gelen görevlerle ilgili işlemleri tamamladıktan sonra evrakları sonlandırmanız gerekmektedir. Evrakı sonlandırmadığınız takdirde bu evraklar sürekli olarak ana ekranda yer alan **"Görevlerim"** sekmesinde olacaktır.

Sonlandırdığınız evraklar sistemden kaybolmazlar. Bu evraklar daha sonra evrak arama menüsünden rahatça bulanabilmektedir. Evrakı sonlandırmadığınız sürece görevlerim sekmenizde birden fazla sayfa oluşacak ve bu durum ilerleyen zamanlarda iş karışıklığına sebebiyet verebilecektir.

EBYS'de konusuna göre özel klasörler oluşturarak, evraklar sonlandırılırken klasörlere eklenebilir ve daha sonra ilgili klasörler içerisinde evraklar daha kolay bulunabilir. Bunun için **"Klasör Oluşturma ve Klasöre Evrak Ekleme Kılavuzu"nu** inceleyiniz.

Evrak sonlandırma işlemleri aşağıda belirtilen işlemlere göre yapılır.

<u>EVRAK SONLANDIRMA MENÜSÜNE GİRİŞ</u> **A)**

1. Tarafınıza gelen evraklar (gereğinize, bilginize), ana ekranda; **"Görevlerim"** kısmından bulunur ve üzeri tıklanır**.**

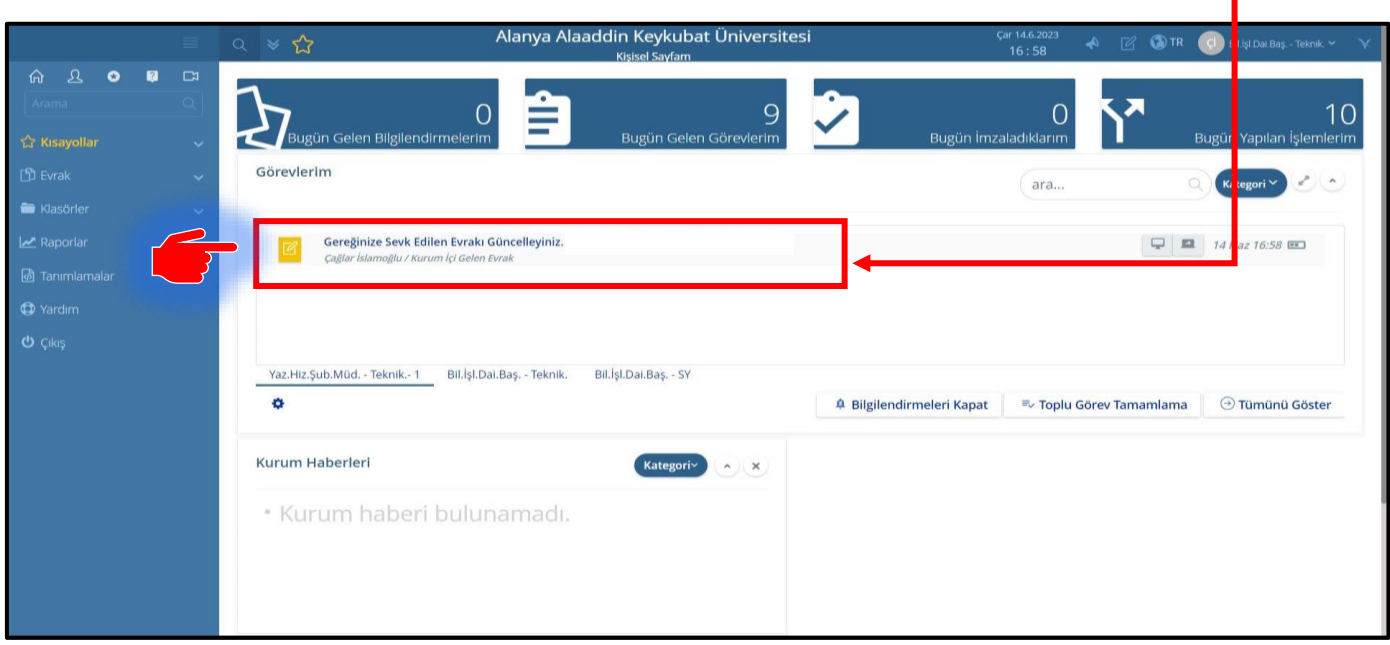

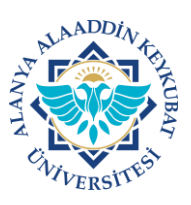

## **ALANYA ALAADDİN KEYKUBAT ÜNİVERSİTESİ ELEKTRONİK BELGE YÖNETİM SİSTEMİ (EBYS) KULLANICI KILAVUZU EL KİTABI EVRAK SONLANDIRMA**

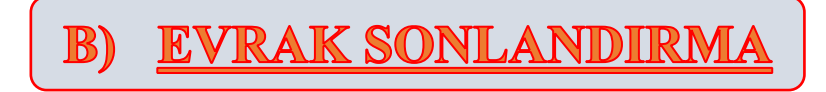

1. Gelen ekranda; "**İşlemler>>>Evrakı Sonlandır**" tıklanır.

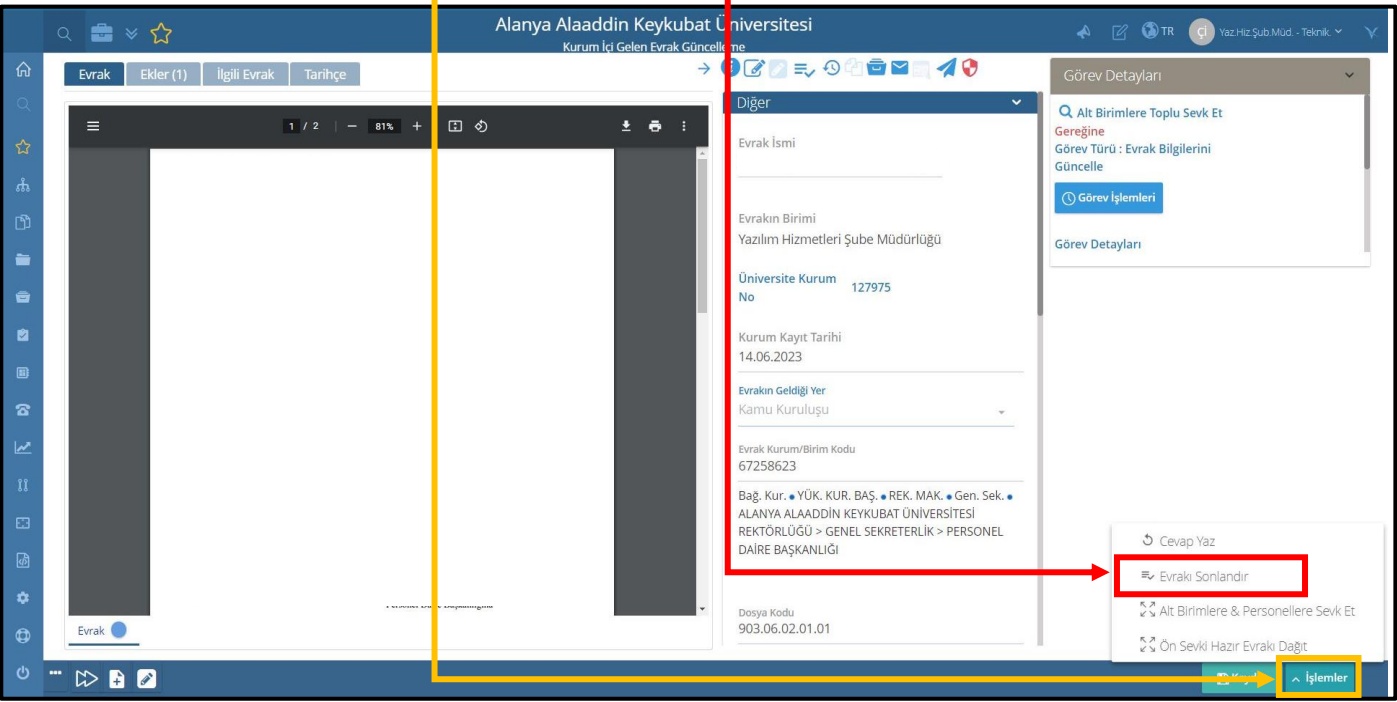

Evrak sonlandırma işlemi tamamlanmıştır.